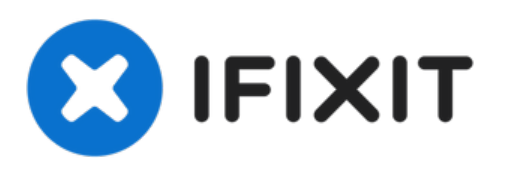

# Windows 10にXbox One (1713)ワイヤレスレ シーバーをインストールする方法

Windows用のオリジナルXboxワイヤレスレシーバーを購入して、Windows...

作成者: Nick

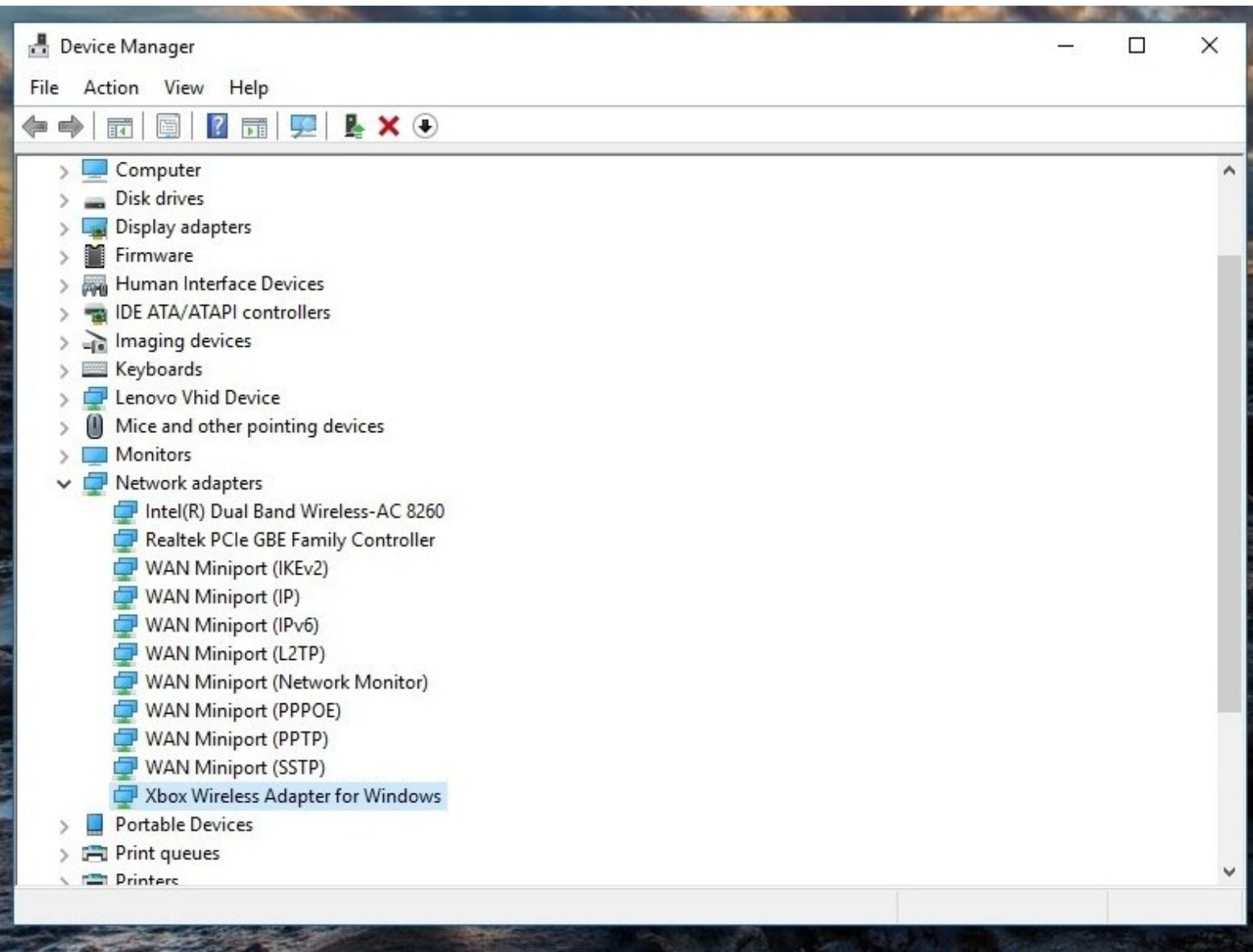

ã"ã®æ-‡æ<sub>',</sub>ã 2023-02-21 01:09:04 AM (MST)ã«ä1⁄2œæ^ã•ã,Œã¾ã--ãŸã€,

## はじめに

Windows用のオリジナルXboxワイヤレスレシーバーを購入して、Windows 10での使用方法を知り たい場合、自動的にピックアップされていない場合、ドライバを手動でインストールする方法を紹 介します。

Windows 10では7/8.xに比べればこのような問題は少なくなっていますが、それでも起こることは 知られています。

EOLに関するサービス終了:2023年1月1日、このガイドは徐々に廃止される予定です。2024年1月 1日、ドライバインストールの問題でユーザーをサポートしませんが、大きな間違いは修正しま す。2025年10月1日、ガイド作成者はこのガイドを「時代遅れ」(Win10 EOL: 10/14/2025)モノ もと見なします。

\*\*\*注:このガイドは2025年1月1日に廃止しすが、私は合理的に可能な限りこのガイドを維持しま す。しかしサポート対象外とします。もし、大きな故障の原因となるような大きな問題があれば、 この時点でガイドを廃止するかもしれません。

ガイドノート

- ほとんどの場合、Windows 10は "このまま "動作します。ドライバを自動的にピックアップし てインストールしない場合は、手動でのインストールが必要な場合があります。\*\*\*この互換 性の向上は、マイクロソフトがWindows 10におけるXboxアクセサリーの互換性を検討した結 果です。
- 重要:*1/1/23*をもってサポートが終了し、そのままの状態を維持します。*Windows 7/8.x*の ユーザー。*Windows 7/8.x* ユーザー*:Windows 7/8.x* [専用ガイド](https://jp.ifixit.com/Guide/*Obsolete*+How+to+install+the+Xbox+One+Wireless+Receiver+1713+on+Windows+7+and+8.1/102955)を参照してください \*\*\*10で は特定の変更が必要なため、分割されています。そのため、このガイドはWindows 10を中心 に構成されています。
	- 注:最初のインストールプロンプトが表示されず、それを再表示する方法がわかりませ んでした。このラップトップをテストに使用したため、表示されませんでしたがが、あ なたの機種では表示されるかもしれません。手動で初期インストール画面を表示させる 方法はわかりません。
- お読みください**!!!** このアダプターは、まだ**Windows 11**でテストしていません。動作するか、 しないかはわかりません。

ã"ã®æ–‡æ›¸ã<sup>-</sup>2023-02-21 01:09:04 AM (MST)ã«ä1⁄2œæ^ã•ã,Œã¾ã—ãŸã€,

# 手順 1 - プラグ&プレイ

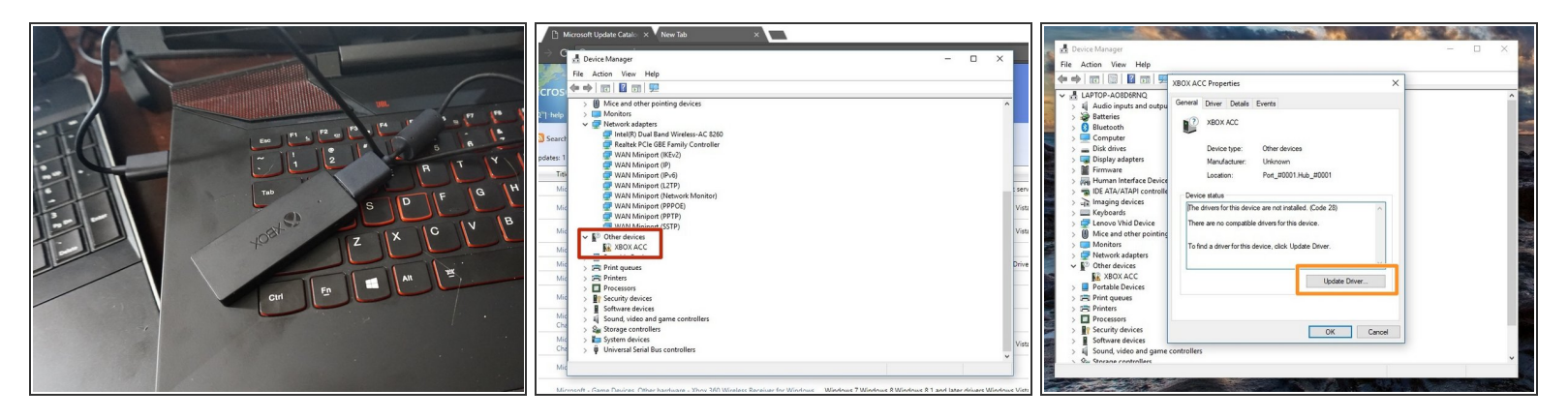

- 介 モデル1790 (Slim) Xbox Oneワイヤレスレシーバーをご使用の場合、以下のドライバーを使用 する必要があります。Xbox - Net - 10.46.1.
- XboxワイヤレスレシーバをPCに接続します。インストールに失敗した場合は、次のステップに 進んでください。
- 他のデバイスの場所を確認します。ドライバがインストールされていない場合、レシーバーはこ こに表示されます。
- XBOX ACCをダブルクリックし、Code 28を確認します。ドライバのアップデートをクリックす ると、2つのオプションがあるウィンドウが表示されます。
- 手動でインストールする前に、「更新されたドライバソフトウェアを自動的に検索する」を選択 してください。これに失敗した場合は、ドライバを手動でインストールします。

ã"ã®æ-‡æ> ã 2023-02-21 01:09:04 AM (MST)ã«ä1⁄2œæ^ã•ã,Œã¾ã--ãŸã€,

# 手順 **2 —** ドライバーのインストール**(**マニュアル**)**

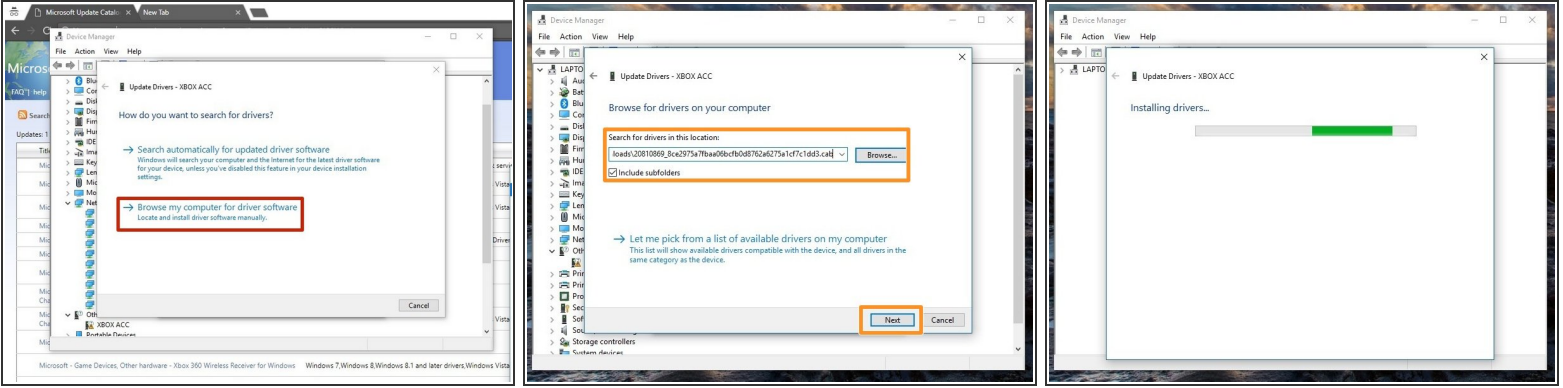

- ご注意**:** [下のリンクが反応しない場合は、](http://www.catalog.update.microsoft.com/Search.aspx?q=Xbox%20Wireless)**Xbox Wireless**と検索してください。"Microsoft Update Catalog " からドライバ「**Microsoft driver update for Xbox Wireless Adapter for Windows (18.31.1.34)**」をダウンロードして下さい。 それから、7Zip.のファイルを開けて下さい。
- **Browse my computer for driver software(**コンピューターでドライバーソフトウェアを検索**)**を 選んでください。
- ドライバーがはいってるフォルダーを特定し、"**Copy address as text(**アドレスをテキストとし てコピーする**)**" をクリックして(画像2)、検索ボックスにロケーションを貼り付けてくださ い。**Next (**次へ**)**をクリックしてください。

#### 手順 **3 —** ドライバーのインストールを確認

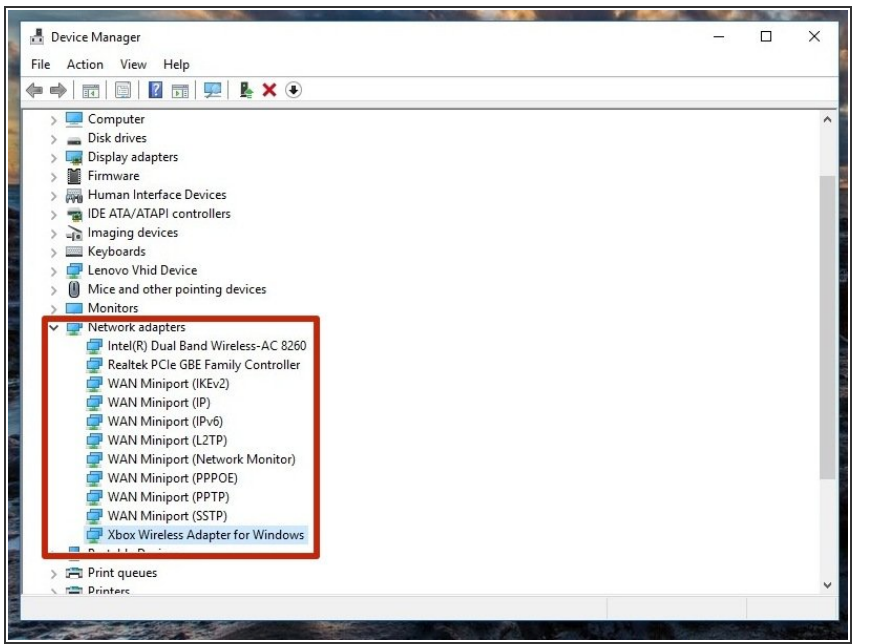

ドライバが正しくインストールされ ていることを確認するには、「ネッ トワークアダプタ」で確認してくだ さい。ドライバが正しくインストー ルされていれば、ここに表示されま す。

ã"ã®æ–‡æ›¸ã<sup>-</sup>2023-02-21 01:09:04 AM (MST)ã«ä1⁄2œæ^ã•ã,Œã¾ã—ãŸã€,

ã"ã®æ-‡æ<sub>'</sub>,ã<sup>-</sup>2023-02-21 01:09:04 AM (MST)ã«ä½œæ^ã•ã,Œã¾ã--ãŸã€,